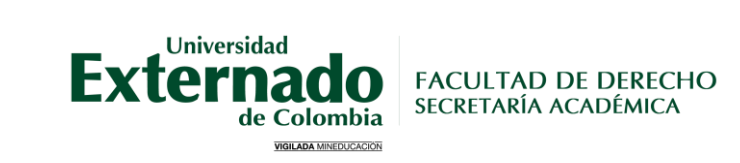

# **Guía de inscripción de materias perdidas**

**1**

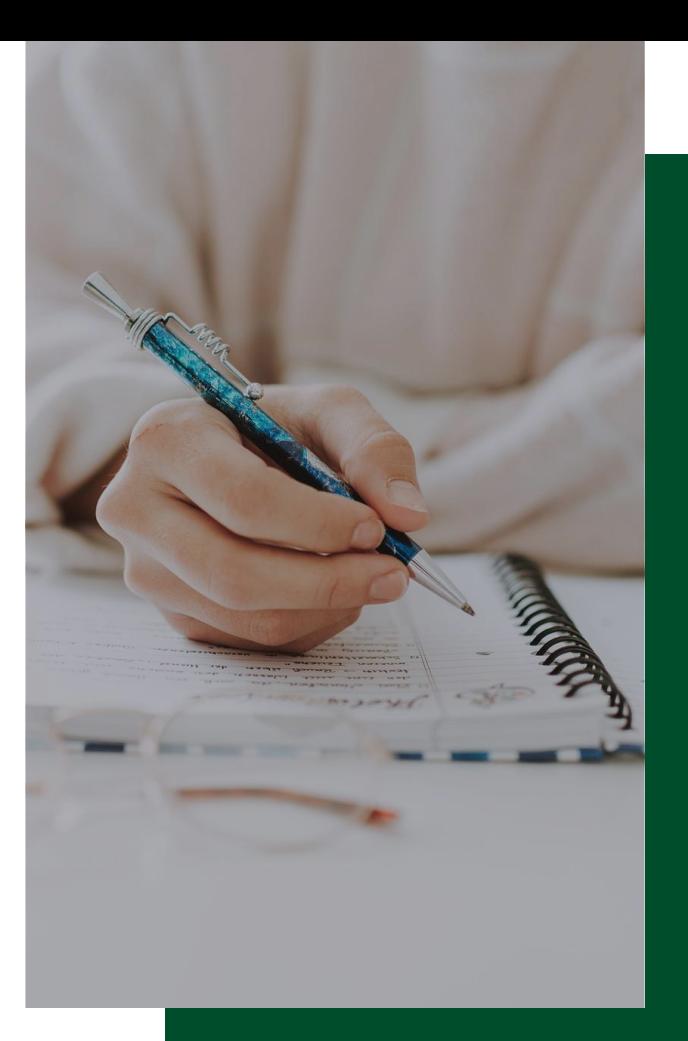

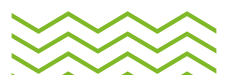

## **1. Ingreso [Página web](https://www.uexternado.edu.co/)**

- Ir a la pestaña de "Estudiantes"
- Dar clic en "Posgrado"

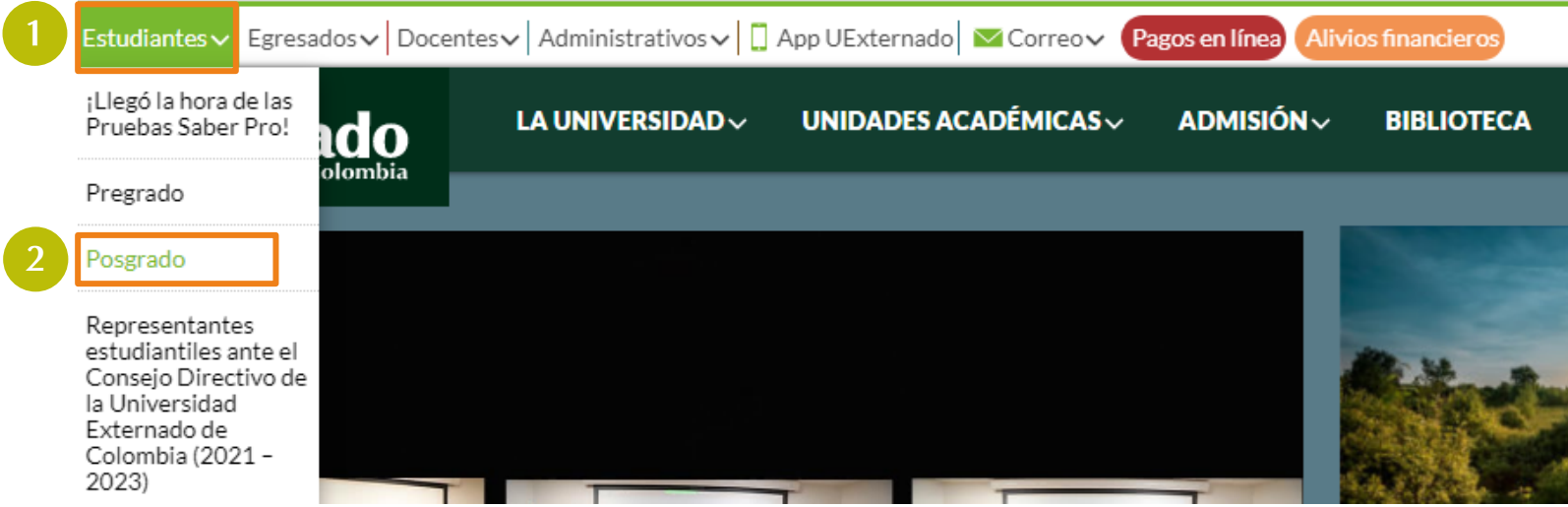

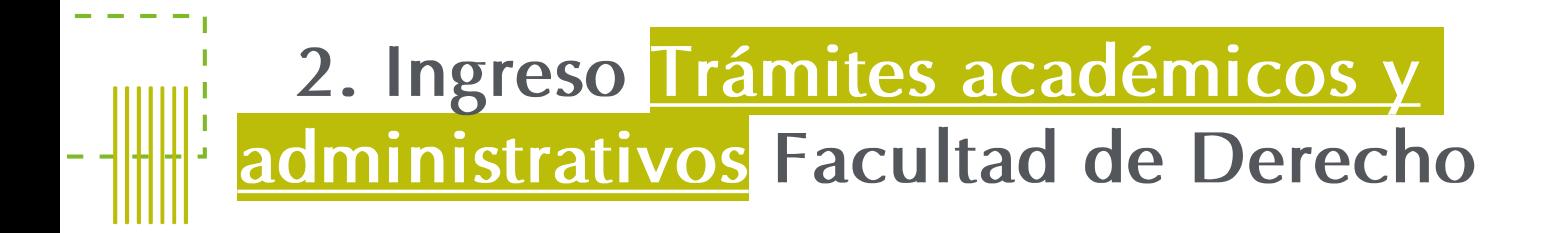

#### Estudiantes de posgrado

Servicios digitales **Estudiantes de posgrado**  XX

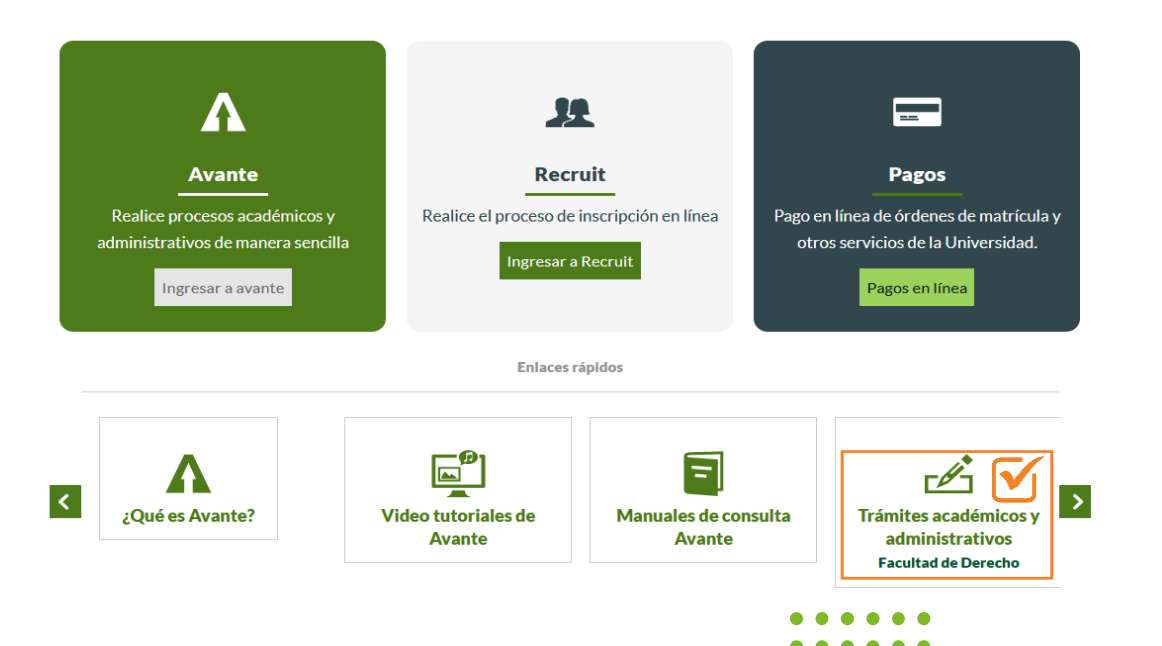

## **3. Ingreso Inscripción de Materias**

### Inscripción de Materias

![](_page_3_Picture_3.jpeg)

Materias aplazadas Materias perdidas **★ Trámite de Reingreso** 

## Ruta alterna:

- <https://www.uexternado.edu.co/>
- Unidades académicas
- Derecho
- Estudiantes
- Estudiantes de posgrado
- Inscripción de materias

## O ingresar mediante el siguiente [enlace](https://www.uexternado.edu.co/derecho/estudiantes-de-posgrado/)

![](_page_3_Picture_13.jpeg)

## **4. Diligenciar Formulario de Solicitud de Inscripción de Materias y Trámite de Reingreso**

## SOLICITUD DE INSCRIPCIÓN DE MATERIAS Y **TRÁMITE DE REINGRESO**

Hola, Posgrado Derecho 2. Cuando envíe este formulario, el propietario verá su nombre y dirección de correo electrónico.

\* Obligatorio

#### **Solicitud**

1. Tipo de inscripción. \* [J] Materias aplazadas Materias perdidas  $\bigcap$  Reinareso Siquiente

#### Importante:  $\overline{\mathsf{v}}$

 $\square_0$ 

Tener acceso a su correo institucional.

 $\hat{\lambda}$ 

 $\mathcal{F}$  Tiempos de respuesta:

10 días hábiles después de realizar la solicitud, recibirá confirmación e instructivo para generar la orden de pago.

# **2.Guía para generar orden de pago materias perdidas**

![](_page_5_Picture_2.jpeg)

**6**

![](_page_6_Figure_0.jpeg)

## **1. Ingreso [Página web](https://www.uexternado.edu.co/)**

- Ir a la pestaña de "Estudiantes"
- Dar clic en "Posgrado"

![](_page_6_Picture_4.jpeg)

 $\{ \langle \langle \langle \langle \langle \rangle \rangle \rangle \rangle \rangle \}$ 

![](_page_7_Picture_1.jpeg)

## Estudiantes de posgrado

**Servicios digitales Estudiantes de posgrado** 

![](_page_7_Picture_4.jpeg)

![](_page_8_Picture_1.jpeg)

![](_page_8_Figure_2.jpeg)

Estudiante, Egresado, Docente, Administrativo

Ingresar con su correo institucional, de clic en el siguiente ícono:

 $\mathcal{L}$ 

![](_page_8_Picture_6.jpeg)

**1 2**

**3**

**→**

![](_page_8_Picture_7.jpeg)

**Externado** 

En caso de no recordar los datos de acceso, debe solicitarlos a: [mes@uexternado.edu.co](mailto:mes@uexternado.edu.co)

### Indicando:

- Nombre Completo
- Número de documento

- Correo alterno
- Programa
- Facultad

![](_page_9_Picture_0.jpeg)

## **4. Perfil del alumno**

![](_page_9_Figure_2.jpeg)

### Perfil del alumno -

![](_page_9_Picture_4.jpeg)

**Section All Contracts** -

![](_page_9_Picture_5.jpeg)

## **5. Saldos por tipo de documento**

## Generar recibos de pago

Nota: el pago debe realizarse en las fechas establecidas, puesto que no se reexpedirán más órdenes.

En caso de no cancelar en el tiempo establecido en la orden de pago, deberá iniciar el procedimiento

![](_page_10_Picture_50.jpeg)

#### Saldos pendientes a facturar

![](_page_10_Picture_51.jpeg)

 $\langle \langle \langle \langle \langle \langle \langle \rangle \rangle \rangle \rangle \rangle \rangle$ 

## **Opciones de pago**

## **Generación PDF Pago en línea**

![](_page_11_Figure_3.jpeg)

#### **DATOS INICIALES**

Seleccione el tipo de documento de identidad  $\checkmark$ Número de documento de identidad 崗 Fecha de expedición del documento de identidad

Acepto la política de tratamiento de datos personales

![](_page_11_Figure_8.jpeg)

## 6. Correo Finalización de inscripción

![](_page_12_Picture_46.jpeg)

**JOSÉ DAMAR LATORRE BEDOYA** Auxiliar de Oficina **FACULTAD DE DERECHO** 

**Externado** de Colombia

Secretaría Académica Teléfono: 57 (601) 282 60 66, ext. 1050

Calle 12 # 1-17 Este, Edificio A, Piso 3 Posgradoderecho2@uexternado.edu.co www.uexternado.edu.co

![](_page_12_Picture_7.jpeg)

Nota: Una vez se haya verificado el pago de la inscripción se notificará la finalización de la inscripción a través de su correo institucional.

# Contacto

posgradoderecho2@uexternado.edu.co 3419900 ext. 1050

![](_page_13_Picture_2.jpeg)

![](_page_13_Picture_4.jpeg)